# OS・ブラウザ確認方法

#### しずぎんWEB-PCバンキングサービスをご利用いただくにあたって、パソコンの環境が 当行の推奨する環境であるかを事前にご確認いただきますようお願いします。

#### [OSのバージョン確認方法 : WindowsXPの場合]

①「スタート」→「ファイル名を指定して実行」を選択します。 ②「名前」の欄に「winver」と入力し、OKを押下します。

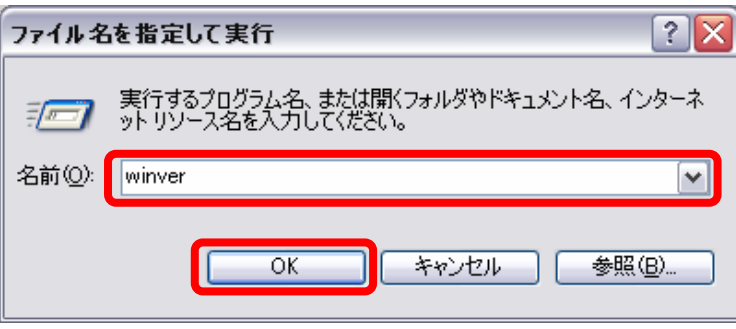

③「Windowsのバージョン情報」ウィンドウが起動するのでOSバージョン(下図の○の部分)を確認します。

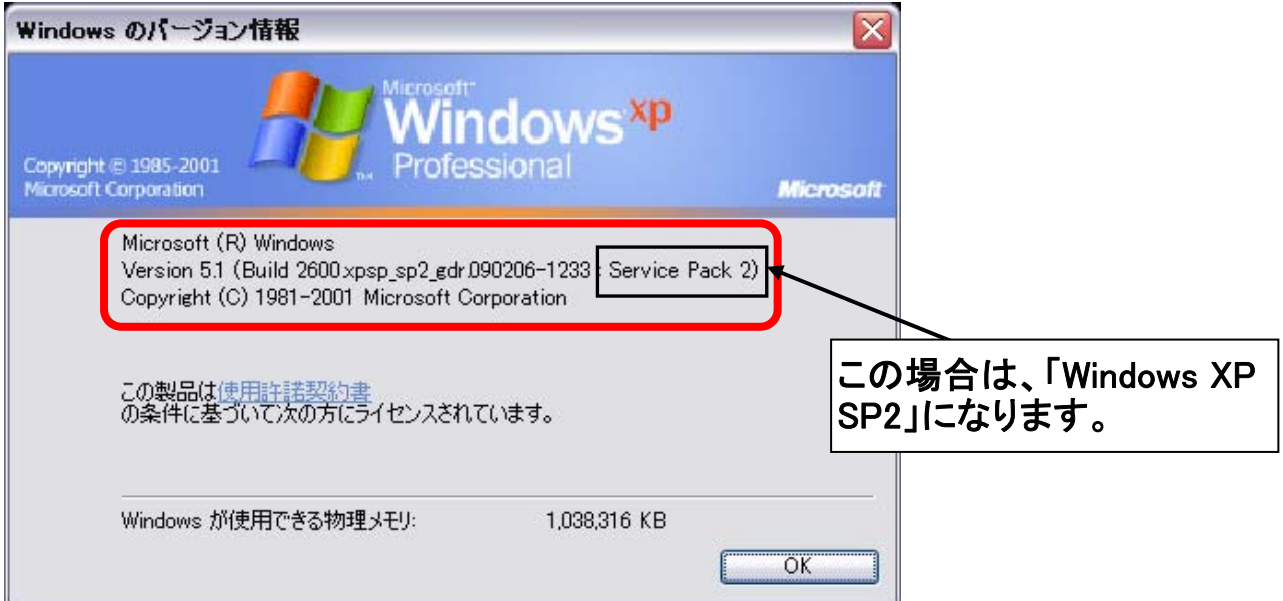

### [OSのバージョン確認方法 : Windows Vista、Windows 7の場合]

①「スタート」→「検索の開始」、または「プログラムとファイルの検索」を選択します。 ②「winver」と入力し、画面上部に表示された「winver.exe」をクリックしてください。

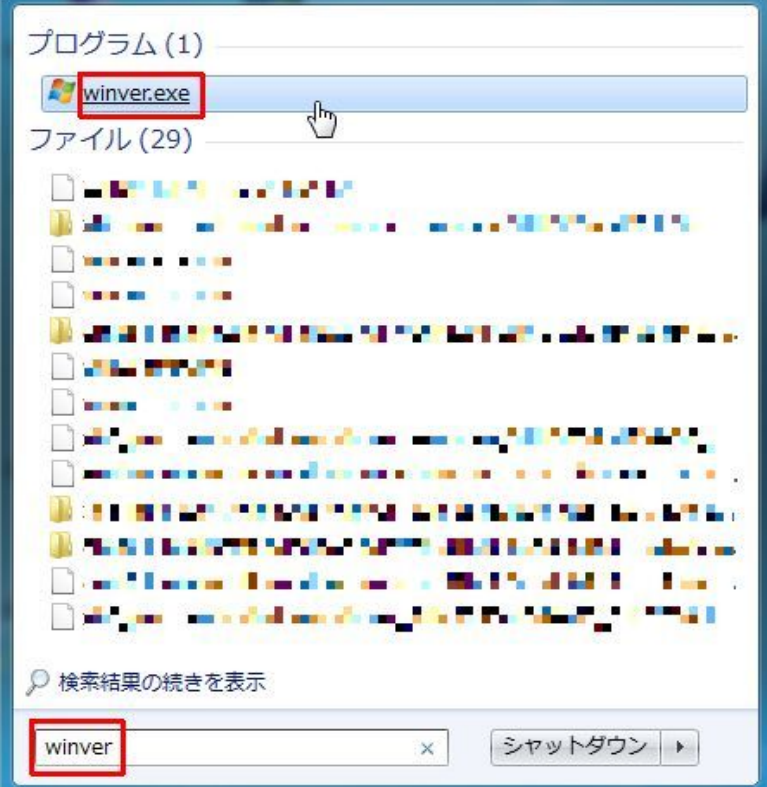

③「Windowsのバージョン情報」ウィンドウが起動するのでOSバージョン(下図の□の部分)を確認します。

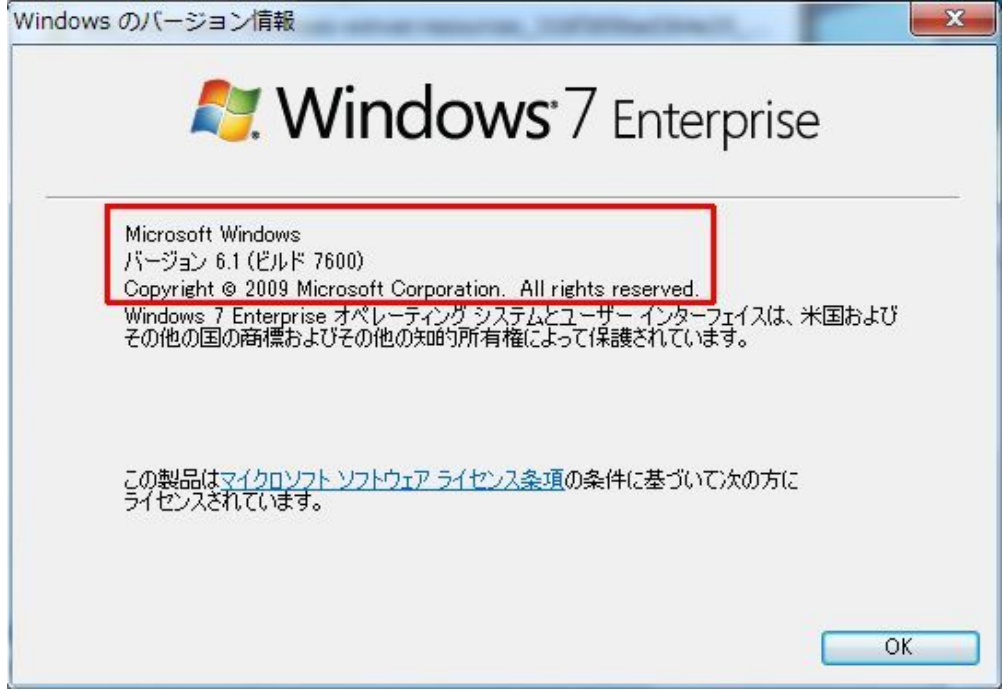

## [ブラウザのバージョン確認方法]

①InternetExplorerを起動します。

②メニューバーを表示し、「ヘルプ」→「バージョン情報」を選択します。

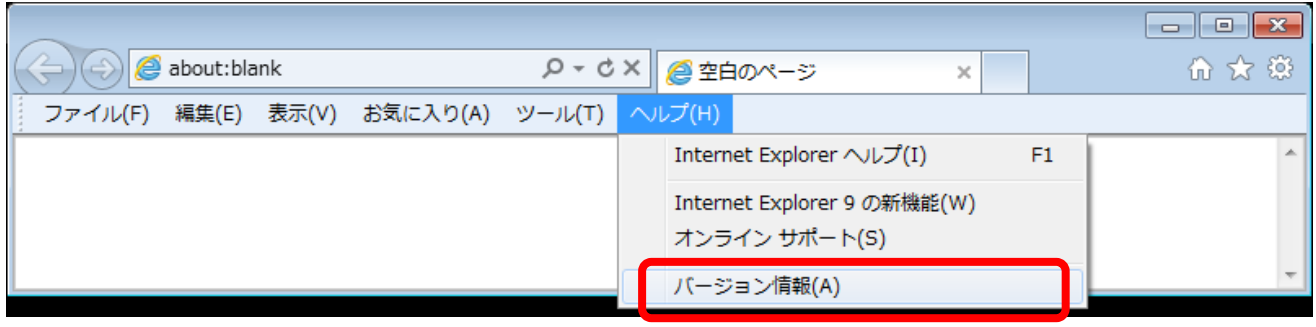

③表示されているバージョン(下図の○の部分)を確認します。

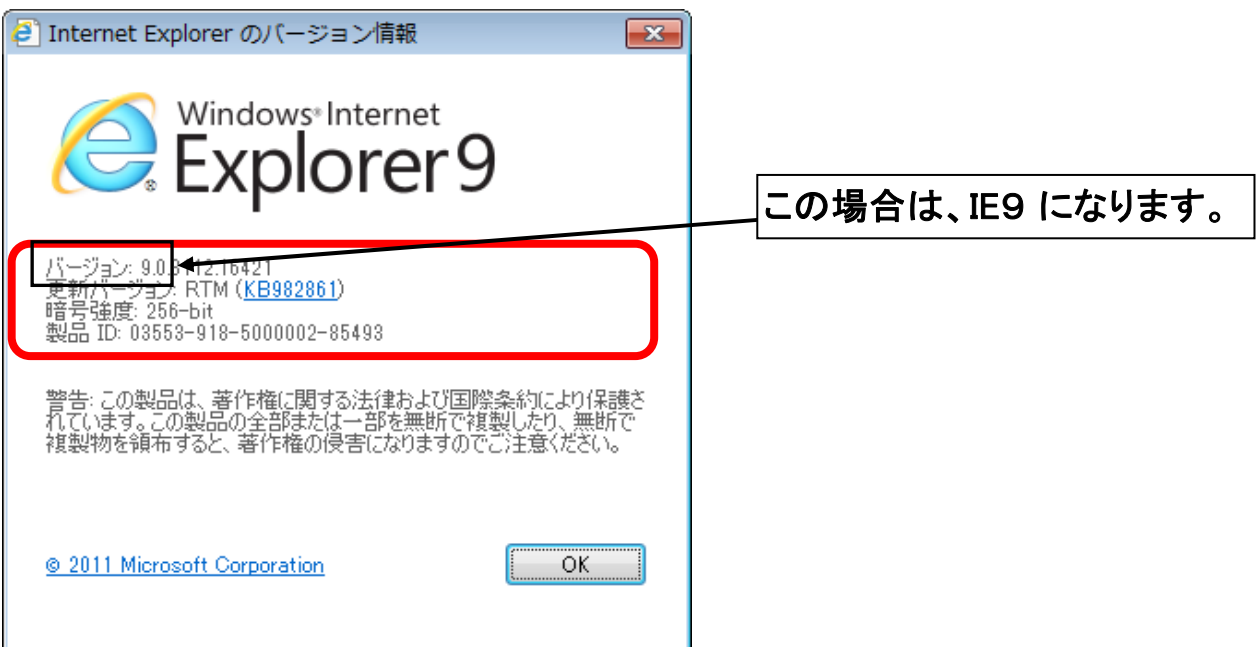